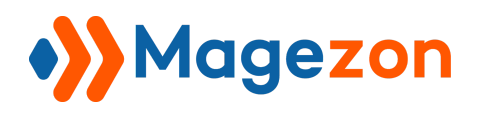

## Hide Price For Magento 2

## Installation Guide

Version 1.0

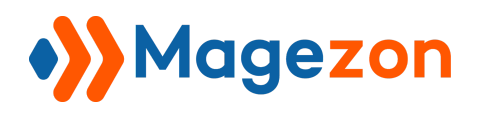

- 1. Backup your web directory and store database
- 2. Download extension installation package
- 3. Disable Magento Cache run command php bin/magento cache:disable using SSH from your magento root directory
- 4. Upload contents of the extension installation package to your magento root directory
- 5. Then run command php bin/magento setup:upgrade using SSH from your magento root directory
- 6. Enable Magento Cache run command php bin/magento cache:enable using SSH from your magento root directory
- 7. After installation, please check our user guide to use our extension